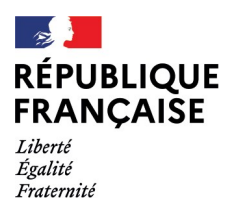

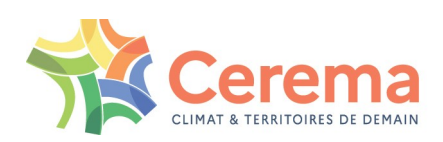

# <span id="page-0-0"></span>**Manuel d'utilisation du visualiseur cartographique**

## **SOMMAIRE**

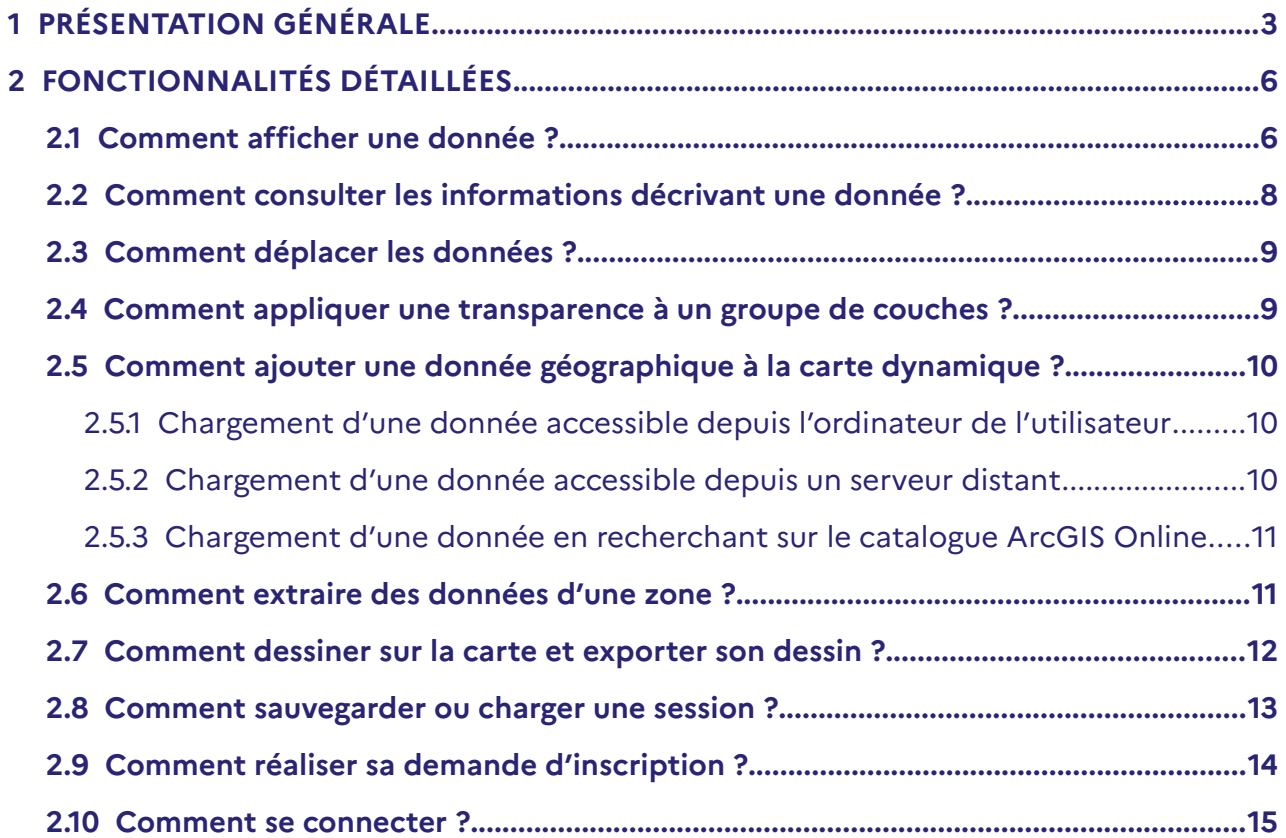

## <span id="page-2-0"></span> **1 PRÉSENTATION GÉNÉRALE**

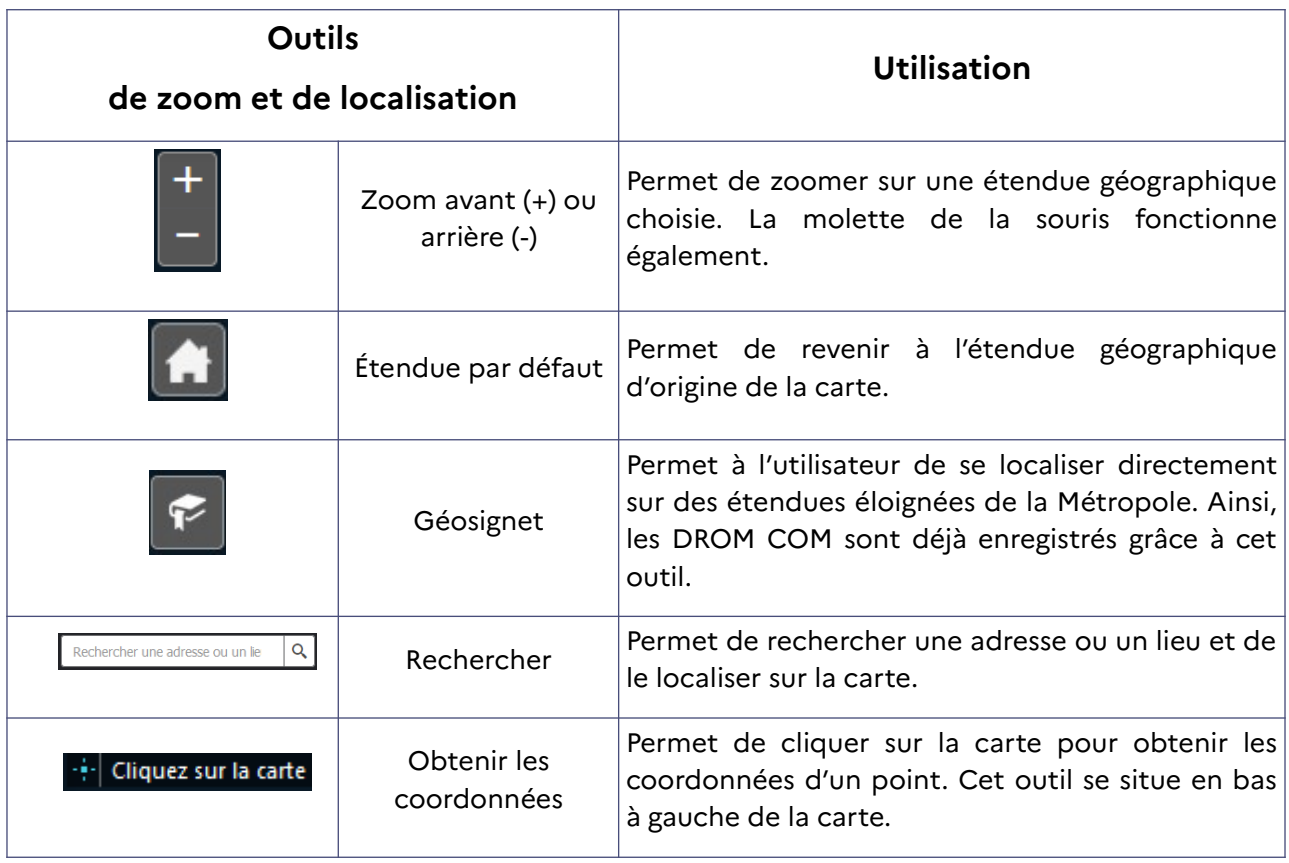

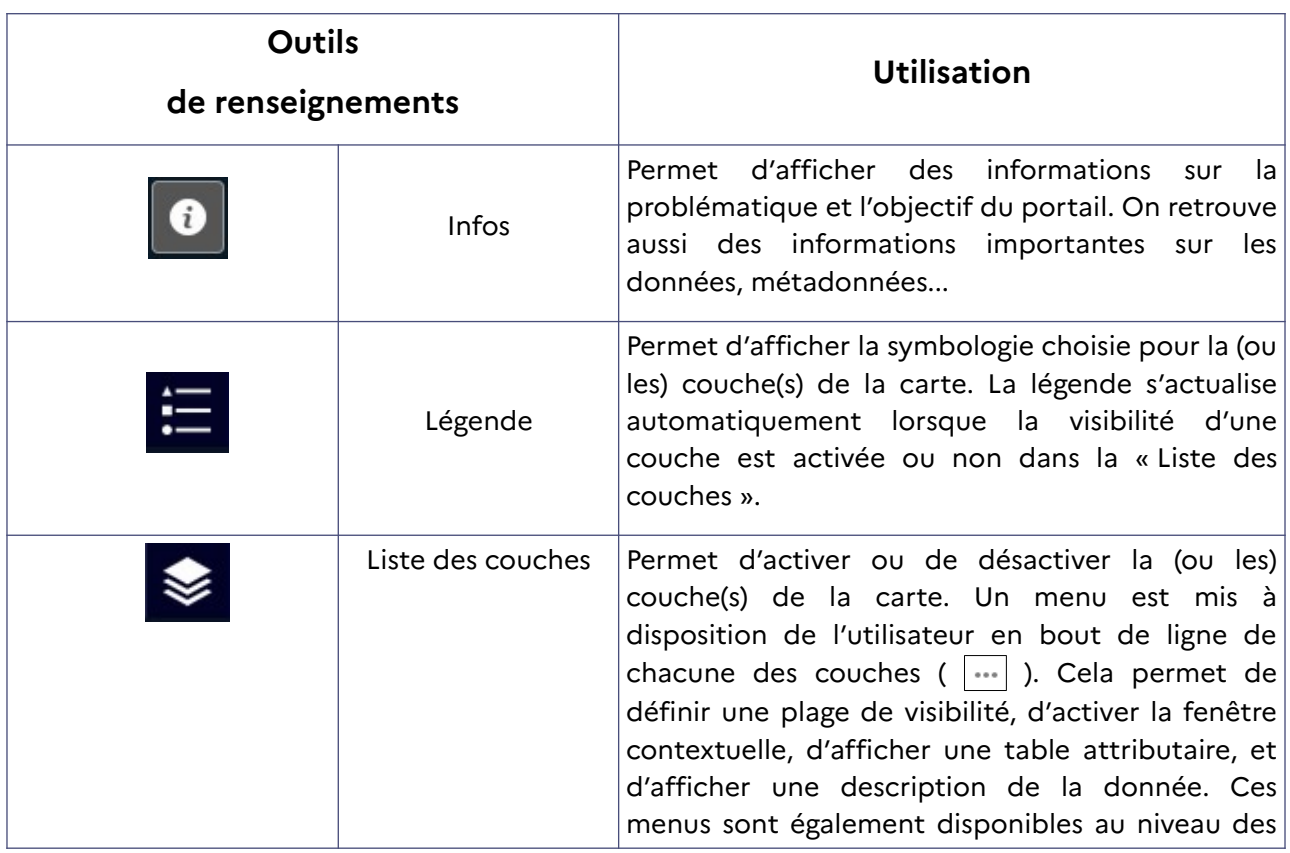

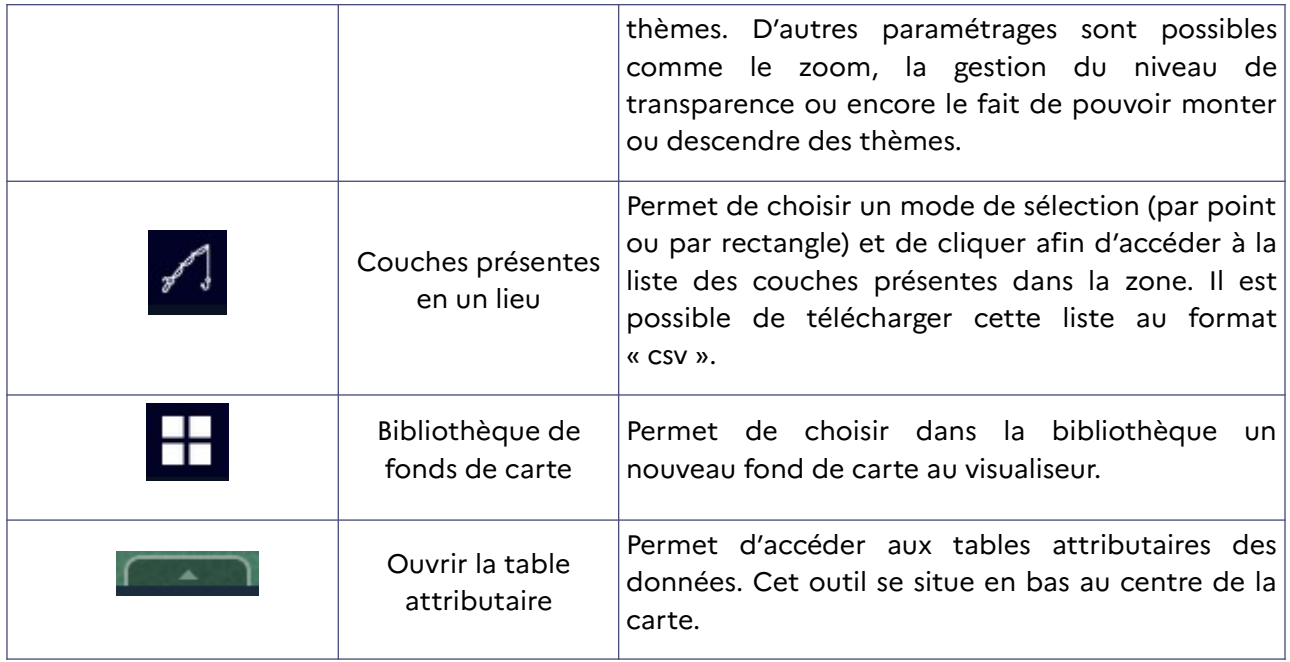

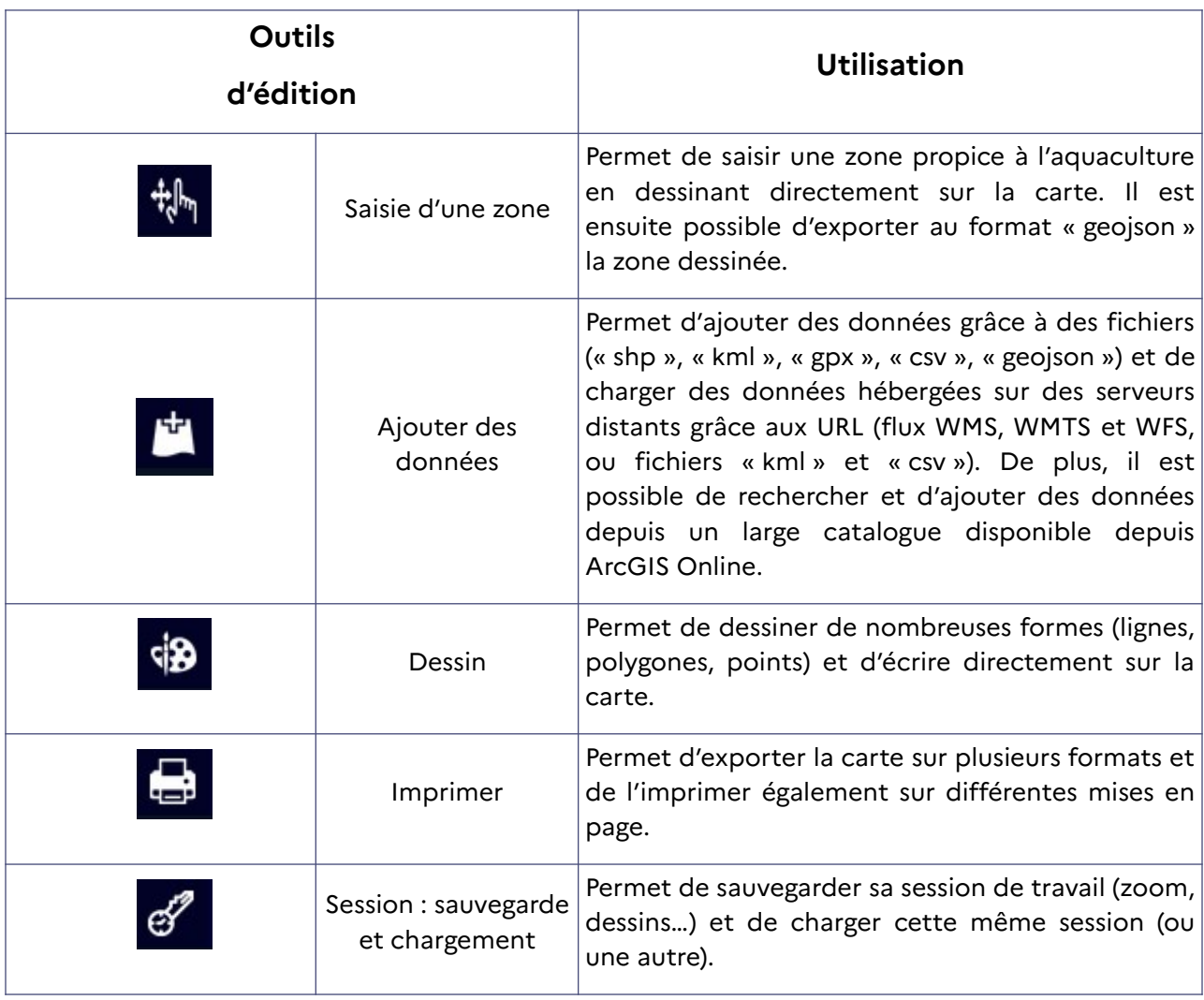

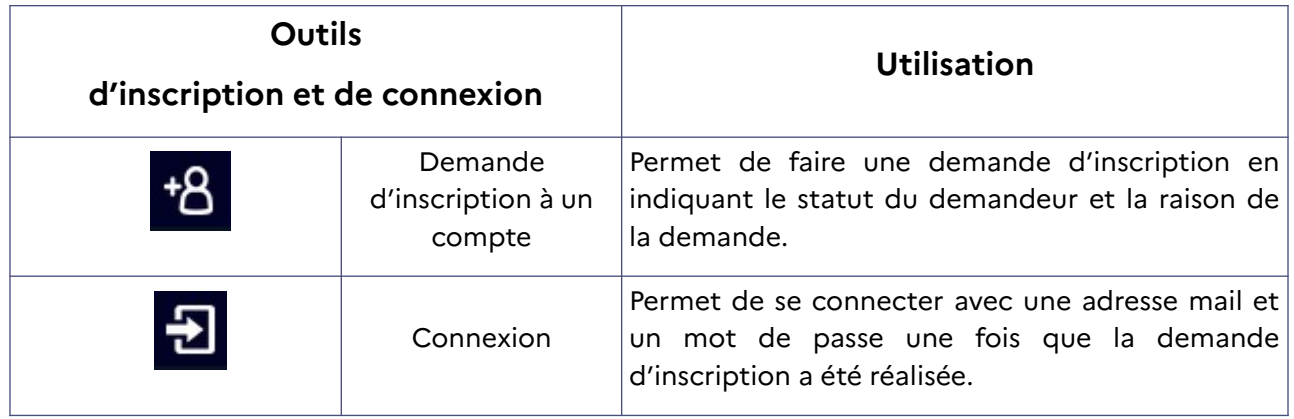

## <span id="page-5-1"></span> **2 FONCTIONNALITÉS DÉTAILLÉES**

## <span id="page-5-0"></span> **2.1 Comment afficher une donnée ?**

Par défaut lorsque le visualiseur est lancé, quelques données seulement apparaissent. Cependant, de nombreuses autres données sont consultables dans l'onglet « **Liste des couches** » et en les activant/désactivant.

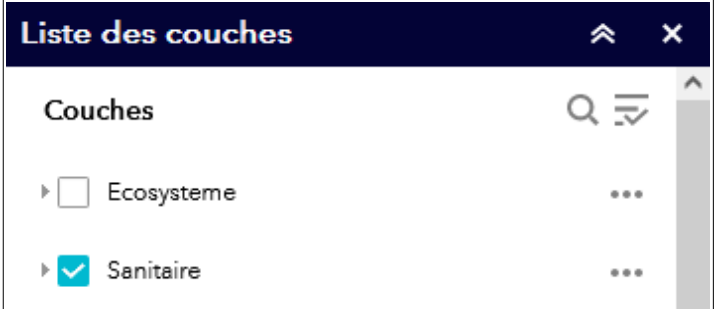

Ici un thème est désactivé (Écosystème) et un thème est activé (Sanitaire). Pour découvrir les groupes de couches et donc les données présentes dedans, il faut cliquer dessus.

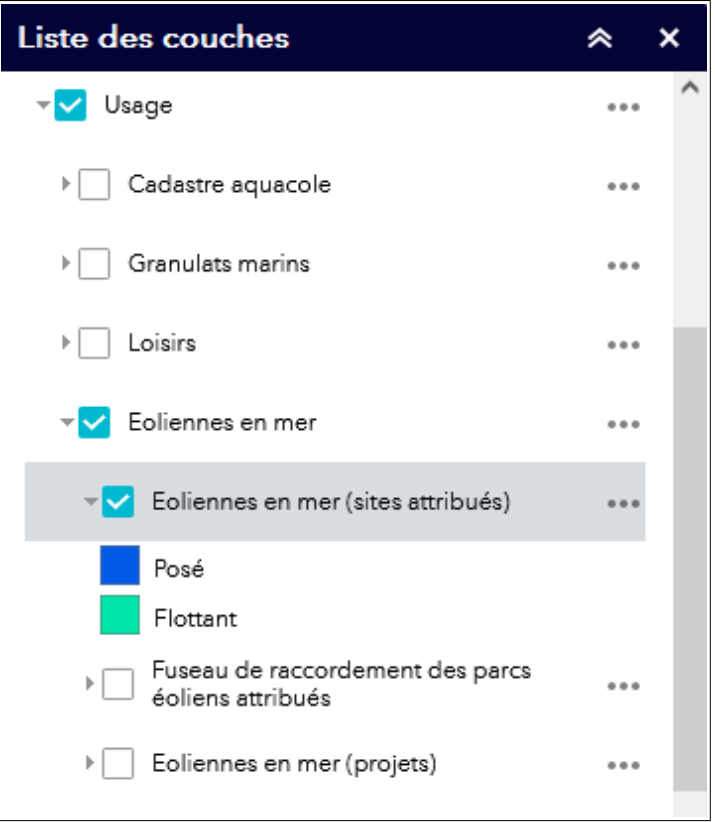

À l'intérieur de ces thèmes, les données sont rangées sous forme d'arborescence pouvant aller jusqu'à plusieurs niveaux.

Par exemple, la donnée « **Éoliennes en mer (sites attribués)** » est comprise dans le groupe de couches « **Éoliennes en mer** » et dans le thème « **Usage** ».

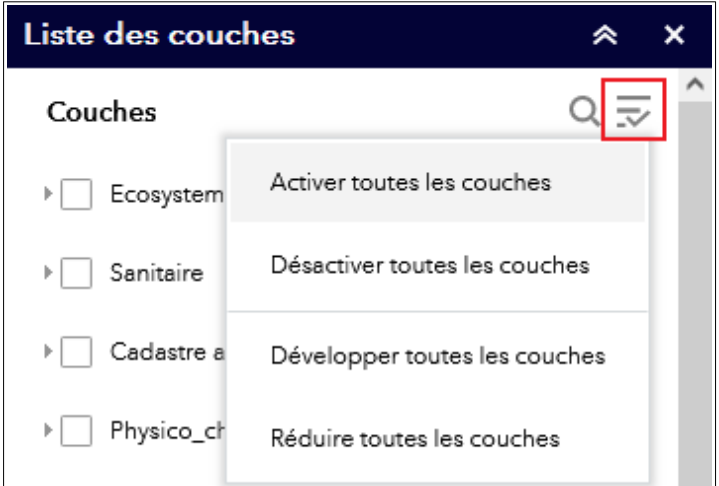

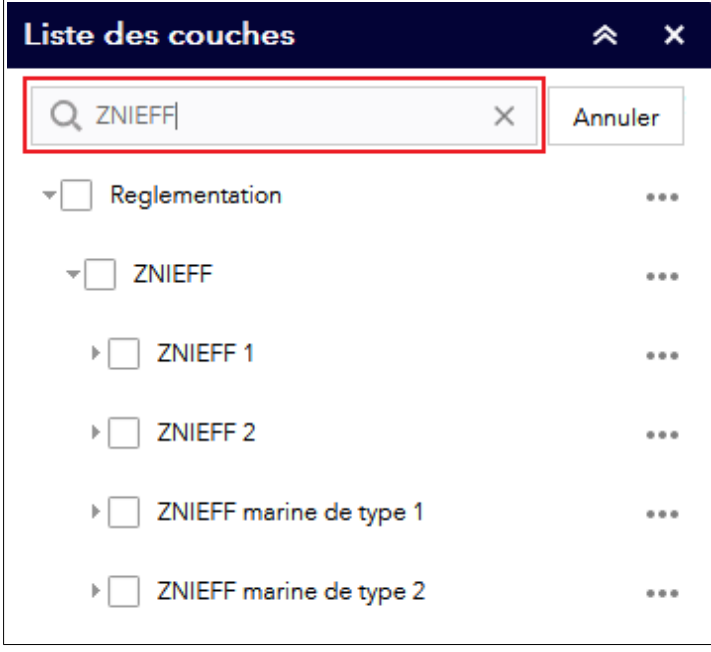

Il est possible d'agir sur toutes les données du visualiseur :

« **Activer toutes les couches** » coche toutes les données.

« **Désactiver toutes les couches** » décoche toutes les données.

« **Développer toutes les couches** » affiche toute l'arborescence de la liste des couches.

« **Réduire toutes les couches** » referme toute l'arborescence de la liste des couches.

Il est possible de rechercher des données avec des mots précis. En cliquant sur la loupe, une barre de recherche apparaît. En écrivant « **ZNIEFF** » (Zone naturelle d'intérêt écologique, faunistique et floristique), l'outil filtre automatiquement toutes les données et indique en dessous s'il trouve ou non des résultats.

## <span id="page-7-0"></span> **2.2 Comment consulter les informations décrivant une donnée ?**

Le visualiseur permet à l'internaute de consulter en ligne les informations renseignées sur l'entité graphique par simple clic sur la forme de l'objet géographique. Il faut pour cela que la **fenêtre contextuelle** soit activée. Attention, si elle ne l'est pas, il faut cliquer en bout de ligne sur  $(\overline{\cdots})$  pour ouvrir le menu.

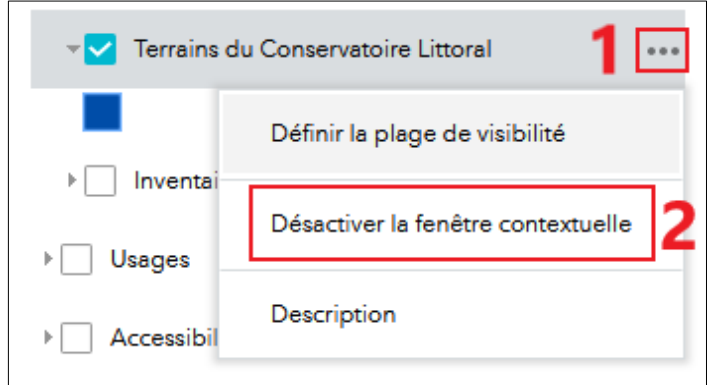

1 : cliquer pour ouvrir le menu.

2 : cliquer sur « **Désactiver la fenêtre contextuelle** » (ou « **Activer** ») pour interagir ou non avec les informations de la donnée.

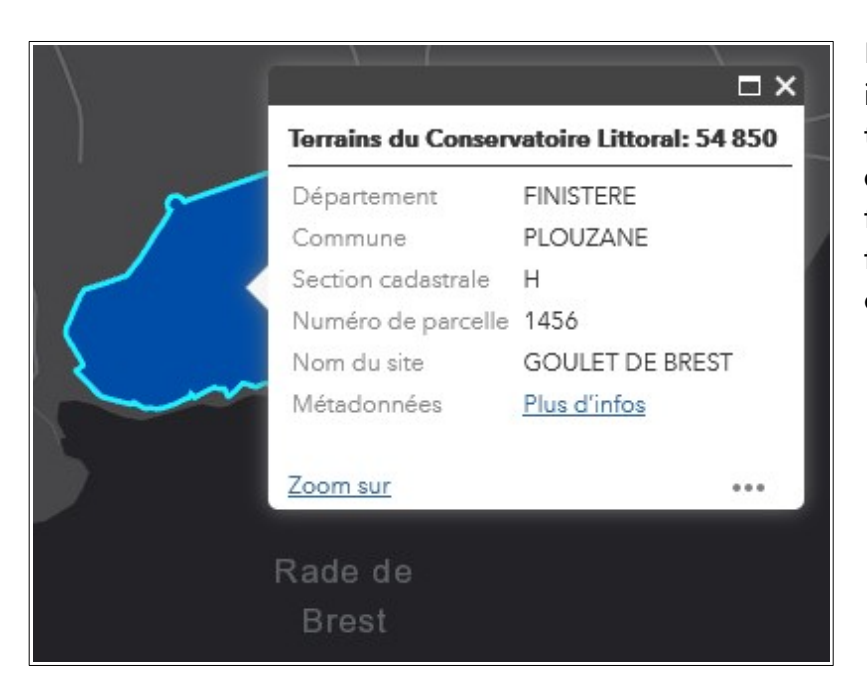

Par exemple, pour avoir des informations précises sur un terrain de la donnée « **Terrains du Conservatoire Littoral** », il faut cliquer dessus et une fenêtre contextuelle s'affiche, car celle-ci est déjà activée.

## <span id="page-8-1"></span> **2.3 Comment déplacer les données ?**

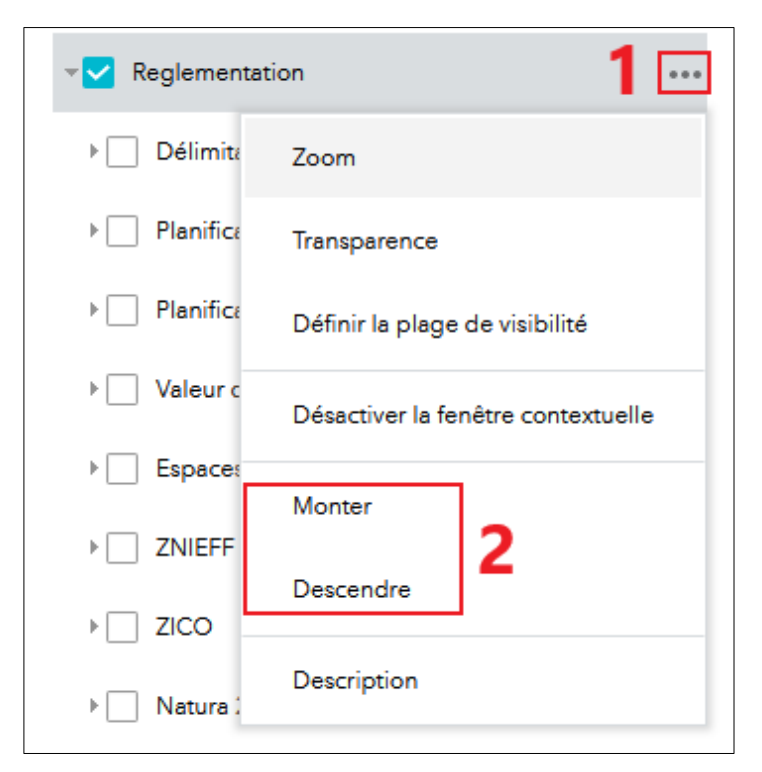

Pour une meilleure visibilité des données les unes par rapport aux autres, il est possible de déplacer un thème en utilisant les fonctions « **Monter/Descendre** ».

1 : cliquer pour ouvrir le menu.

2: cliquer sur « Monter » ou « Descendre » pour déplacer le thème.

Attention, seul l'ordre des thèmes peut être modifié. Ainsi, l'ordre des données à l'intérieur ne peut pas être réagencé.

## <span id="page-8-0"></span> **2.4 Comment appliquer une transparence à un groupe de couches ?**

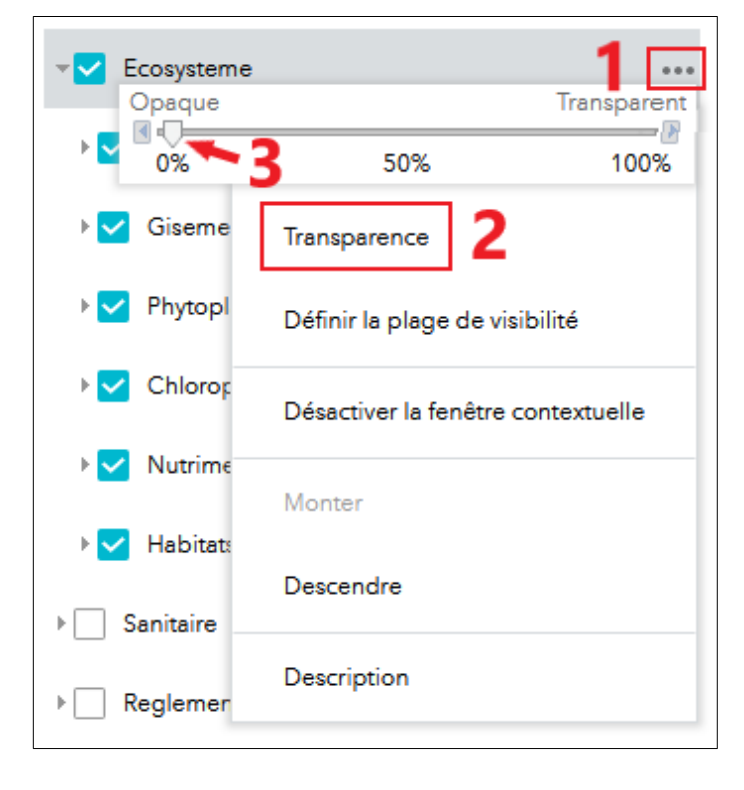

Toujours pour une meilleure visibilité des données les unes par rapport aux autres, il est possible d'appliquer une transparence au thème sélectionné en utilisant la fonction « **Transparence** ». Cette fonctionnalité permet d'afficher plusieurs couches superposées tout en conservant une lisibilité de chacune d'elles.

1 : cliquer pour ouvrir le menu.

2 : cliquer sur « Transparence » pour ouvrir la ligne du curseur.

3 : déplacer le curseur pour affecter un taux de transparence (ou d'opacité).

Attention la transparence s'applique à l'ensemble des données présentes dans le thème.

## <span id="page-9-2"></span> **2.5 Comment ajouter une donnée géographique à la carte dynamique ?**

La fonction « **Ajouter des données** » permet à l'utilisateur d'ajouter des couches géographiques externes dans la carte dynamique. Ces couches peuvent être stockées sur l'ordinateur de l'utilisateur ou être accessibles depuis des serveurs distants via une adresse internet d'appel. Des données du catalogue d'ArcGIS Online sont également mises à disposition.

#### <span id="page-9-1"></span> 2.5.1 Chargement d'une donnée accessible depuis l'ordinateur de l'utilisateur

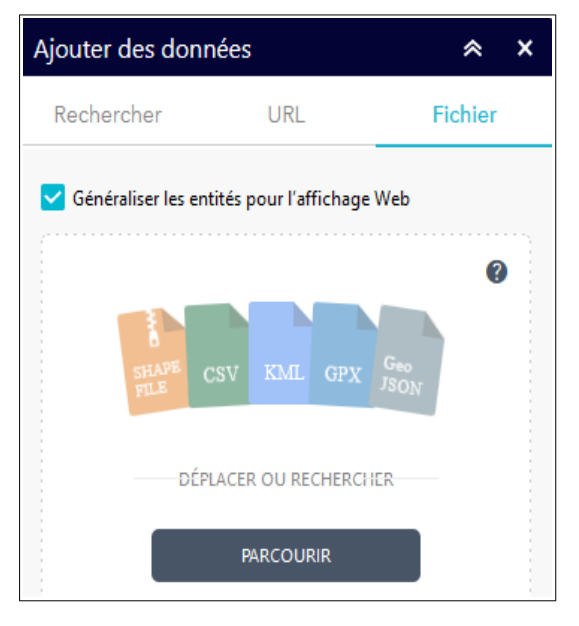

Si la donnée est accessible depuis l'ordinateur de l'utilisateur, il faut choisir l'option « **Fichier** ».

Ensuite, cliquer sur « Parcourir » pour sélectionner et charger la donnée. Un fichier au format « shp » doit être compressé au préalable dans un fichier « zip ». Il est également possible d'importer des fichiers « csv », « kml », « gpx » et « geojson ».

Attention, les données chargées doivent être disponibles dans le système de coordonnées de la carte. De plus seules les données ne dépassant pas les 1000 entités graphiques peuvent être chargées dans l'outil.

#### <span id="page-9-0"></span> 2.5.2 Chargement d'une donnée accessible depuis un serveur distant

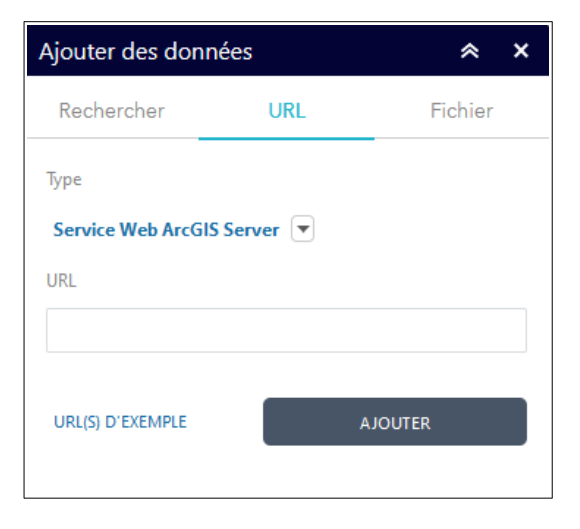

Si la donnée est accessible depuis un serveur distant, il faut choisir l'option « **URL** ».

Ensuite, sélectionner un type de service web dans la liste déroulante, renseigner l'URL de la donnée à charger et cliquer sur « Ajouter ». L'outil permet également de charger des données « kml » et « csv » accessibles depuis des serveurs distants.

Attention, les données chargées doivent être disponibles dans le système de coordonnées de la carte. De plus seules les données ne dépassant pas les 1000 entités graphiques peuvent être chargées dans l'outil.

#### <span id="page-10-1"></span> 2.5.3 Chargement d'une donnée en recherchant sur le catalogue ArcGIS Online

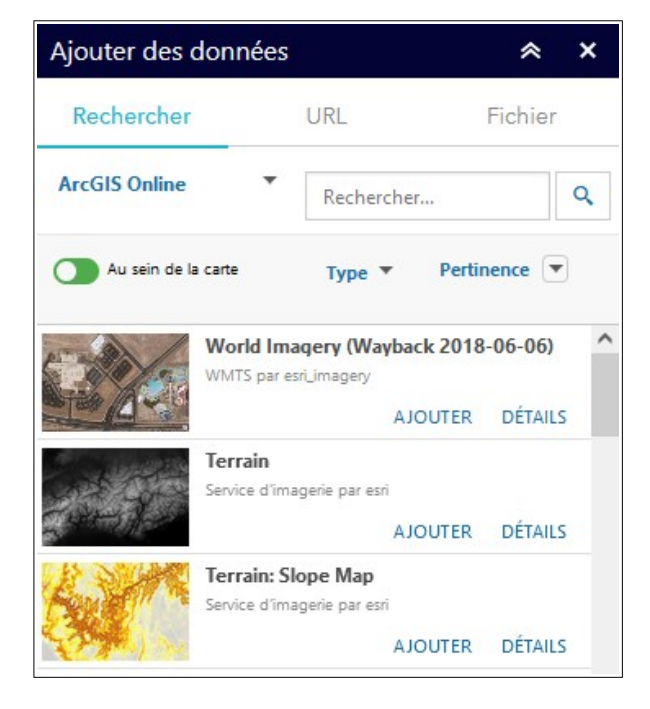

Si la donnée est sur le catalogue ArcGIS Online, il faut choisir l'option « **Rechercher** ».

Il est possible d'écrire l'intitulé de la donnée ou rechercher par mots clés.

Il est préférable d'utiliser le filtre « Type » qui permet d'indiquer le format de la donnée qu'on recherche (flux, fichier « kml », service de carte, d'imagerie…). On peut également classer les résultats de la recherche par pertinence, titre, propriétaire, évaluation, vues et date.

« Ajouter » ou « Supprimer » permettent de mettre à jour la carte avec la donnée recherchée et « Détails » donne des indications sur la donnée.

### <span id="page-10-0"></span> **2.6 Comment extraire des données d'une zone ?**

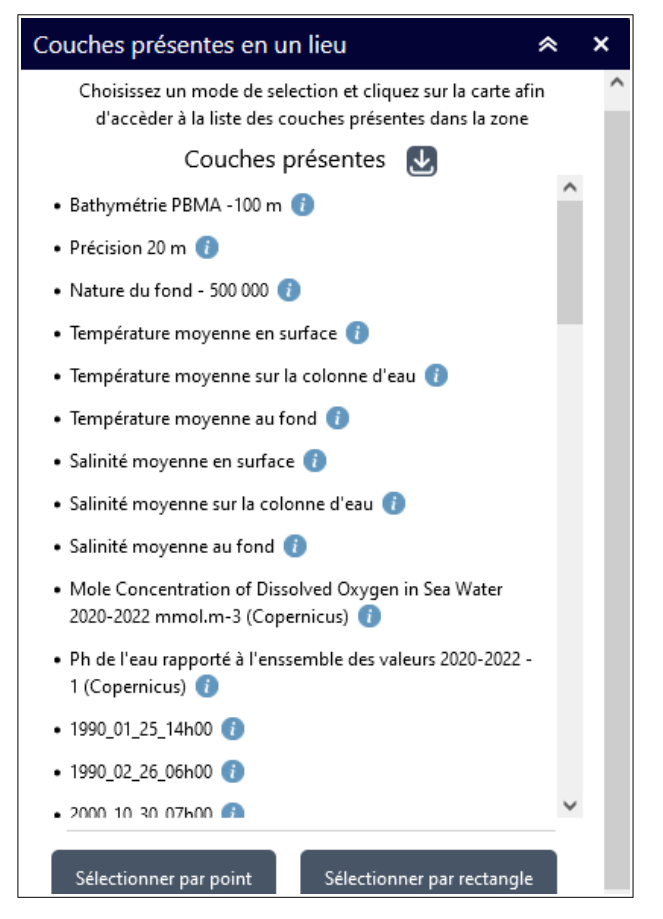

L'outil « **Couches présentes en un lieu** » permet de choisir un mode de sélection (par point ou par rectangle), puis de cliquer sur la carte afin d'accéder à la liste des données présentes dans la zone.

Il est ensuite possible de **télécharger cette liste** au format « csv ».

[Manuel d'utilisation du visualiseur cartographique](#page-0-0)

## <span id="page-11-0"></span> **2.7 Comment dessiner sur la carte et exporter son dessin ?**

le dessin.

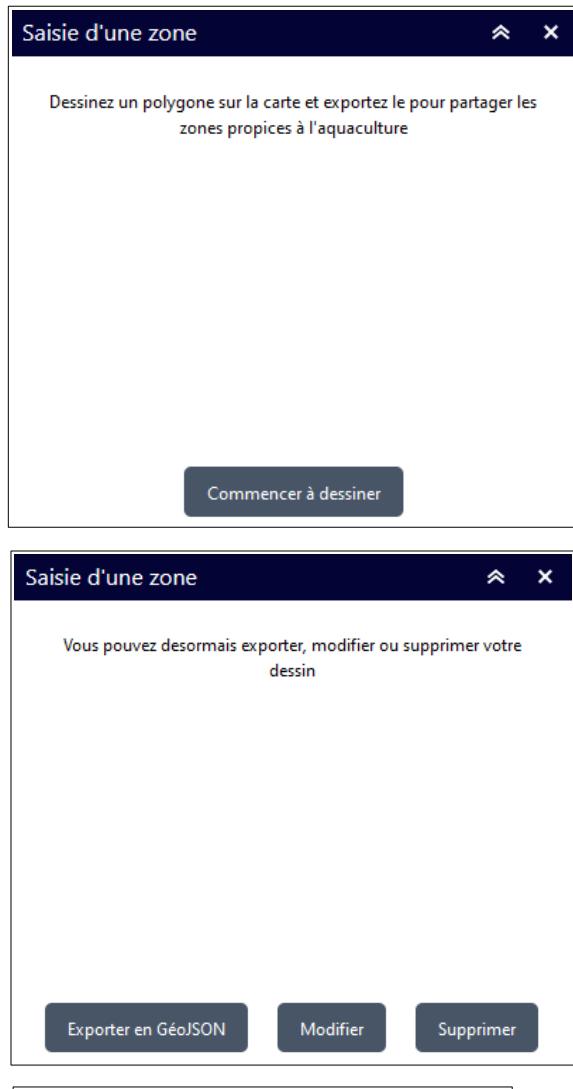

L'outil « **Saisie d'une zone** » (propice pour l'aquaculture) permet de **dessiner** en polygone sur la carte, puis d'exporter son dessin.

Après avoir dessiné, l'export s'effectue en « geojson » et il est encore possible de modifier

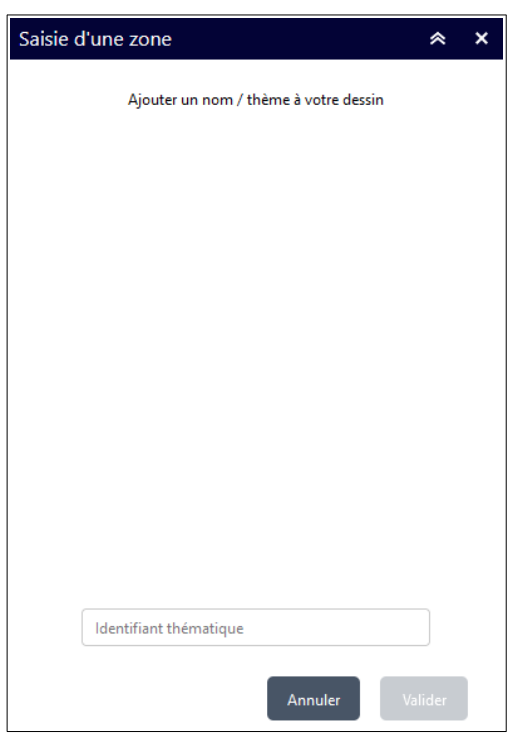

Au moment de l'export, un nom ou un thème doit être associé au dessin.

[Manuel d'utilisation du visualiseur cartographique](#page-0-0)

## <span id="page-12-0"></span> **2.8 Comment sauvegarder ou charger une session ?**

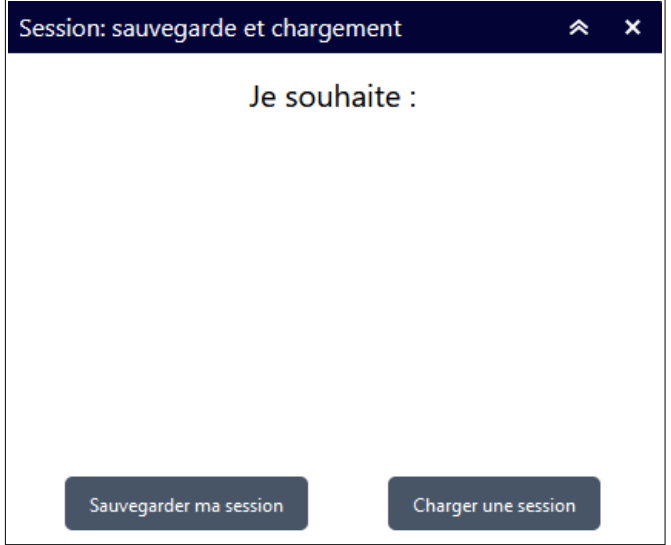

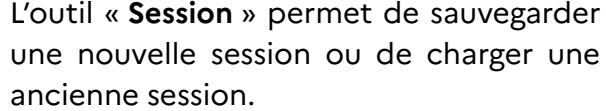

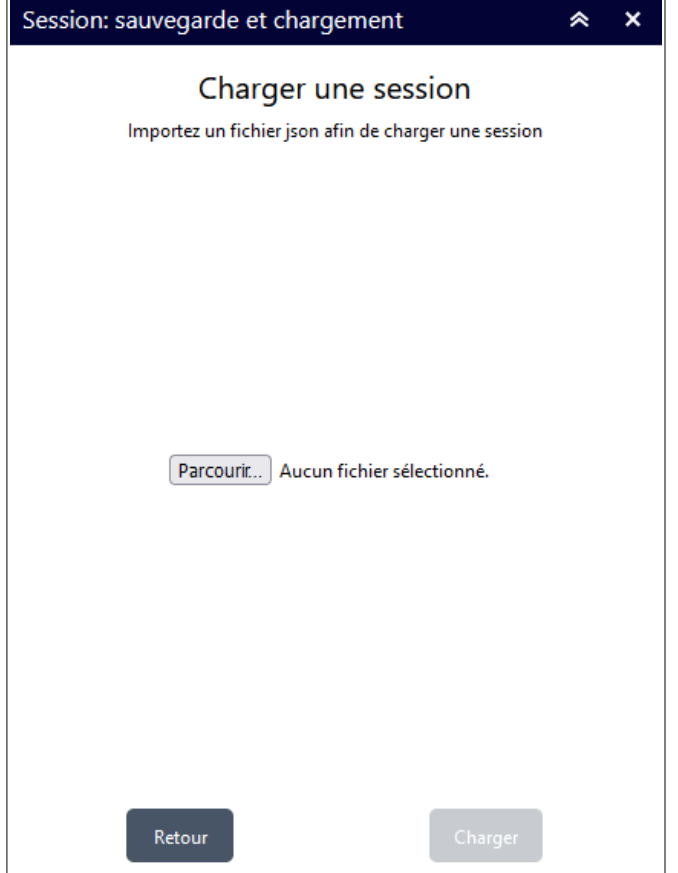

Si l'option « Charger une session » est choisie, il faut cliquer sur « Parcourir » pour importer un fichier « json ».

## <span id="page-13-0"></span> **2.9 Comment réaliser sa demande d'inscription ?**

L'outil « **Demande d'inscription à un compte** » permet de créer un profil propre à chaque type d'utilisateur. Ainsi, chaque profil aura accès à des informations et des données générales ou spécifiques au cas par cas. Il existe **3 profils** :

- Agent de l'État
- Organisme scientifique
- Professionnel

Après avoir coché son statut, il faut cocher la raison de sa demande d'inscription qui peut être différente selon le statut. Ensuite, il est important de bien renseigner les informations personnelles dans les emplacements prédéfinis.

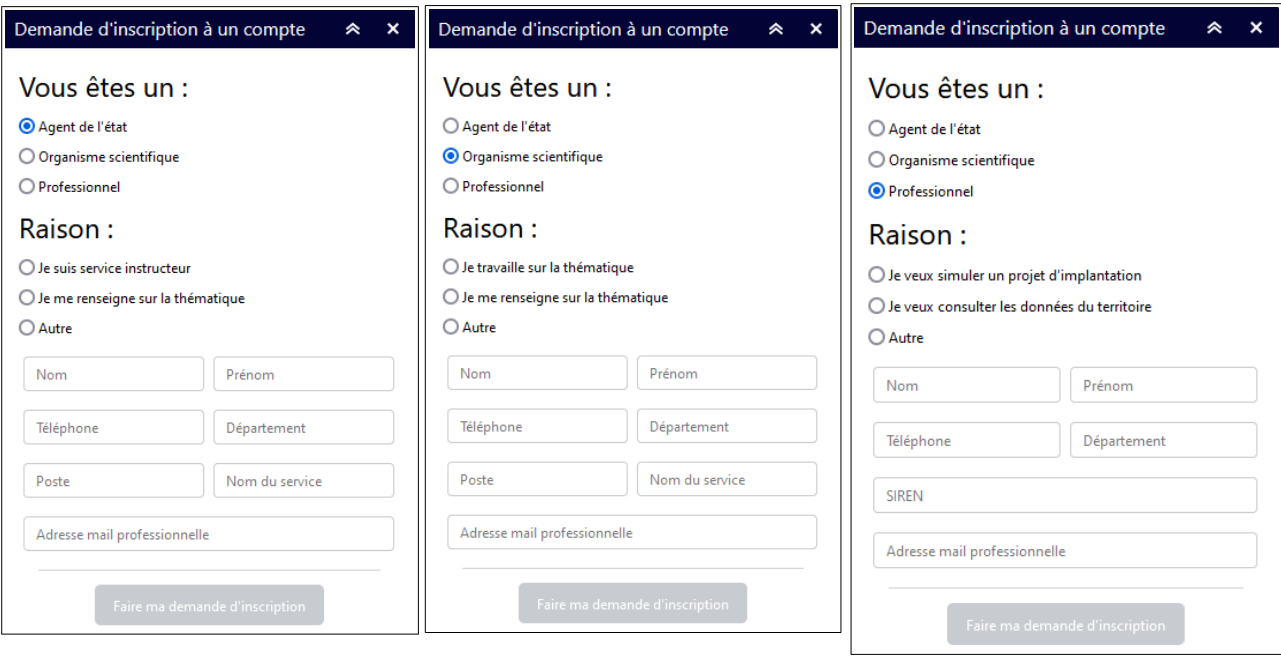

## <span id="page-14-0"></span> **2.10 Comment se connecter ?**

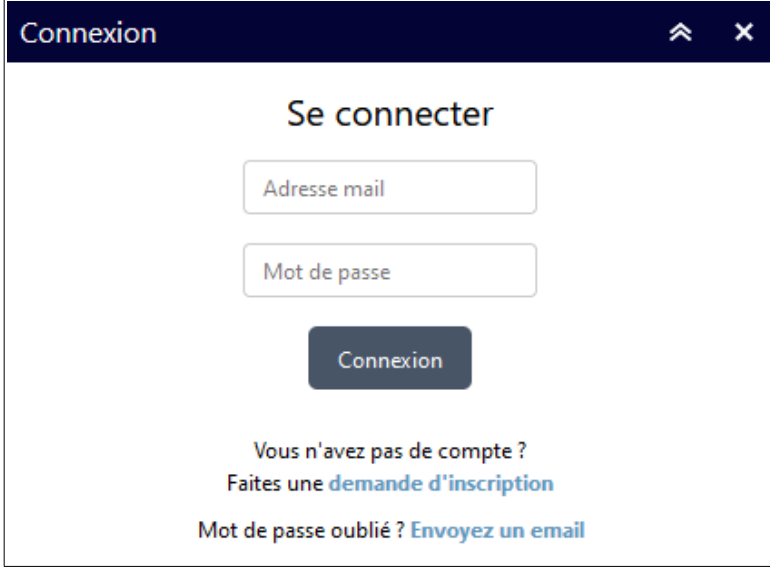

Une fois l'inscription réalisée, il est possible de se **connecter** avec son adresse mail et son mot de passe.

En cas de mot de passe oublié, il est possible d'envoyer un mail.

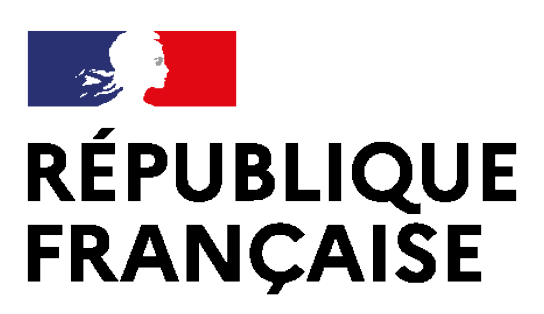

Liberté Égalité Fraternité

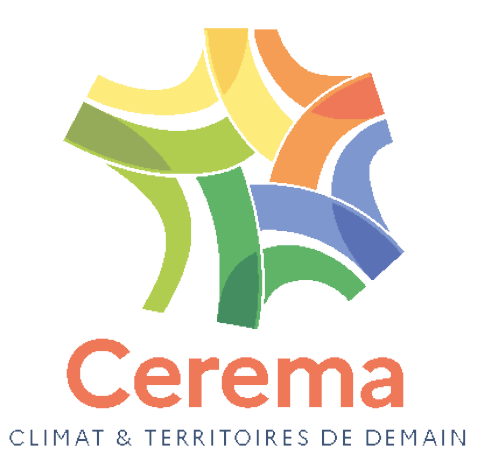

Centre d'études et d'expertise sur les risques, l'environnement, la mobilité et l'aménagement Siège social : Cité des mobilités - 25 avenue François Mitterrand - CS 92 803 - 69674 Bron Cedex - Tél. : +33 (0)4 72 14 30 30 – **www.cerema.fr**